# Configurazione delle proprietà RIPv2 (Routing Information Protocol) sugli switch serie SG500X impilabili Ī

### **Obiettivo**

RIP (Routing Information Protocol) è un protocollo vettore di distanza per reti locali e WAN. I router vengono classificati come attivi o passivi. I router attivi annunciano i propri percorsi ad altri utenti mentre i router passivi ascoltano altri dispositivi e aggiornano i propri percorsi in base agli annunci, ma non li pubblicizzano. I router in genere eseguono RIP in modalità attiva mentre gli host utilizzano la modalità passiva. RIP è un IGP (Interior Gateway Protocol).

RIPv2 è un miglioramento di RIPv1. RIPv2 è un protocollo senza classi e RIPv1 è un protocollo basato su classi. RIPv2 dispone dell'autenticazione tramite password mentre RIPv1 non dispone dell'autenticazione tramite password. RIPv2 utilizza multicast e RIPv1 utilizza broadcast.

In questo documento viene spiegato come configurare le proprietà RIPv2 sugli switch impilabili della serie SG500X.

#### Dispositivi interessati

·SG500X serie Stack Switch

#### Versione del software

•1.2.7.76

### Configurazione proprietà RIPv2

Passaggio 1. Accedere all'utilità di configurazione Web e scegliere Configurazione IP > RIPv2 > Proprietà RIPv2. Verrà visualizzata la pagina Proprietà RIPv2:

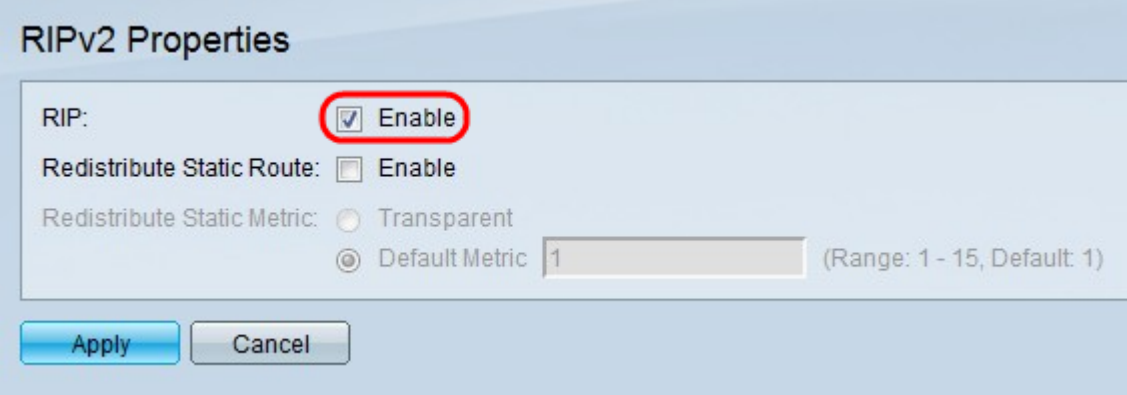

Passaggio 2. Selezionare la casella di controllo Enable per abilitare RIP sullo switch.

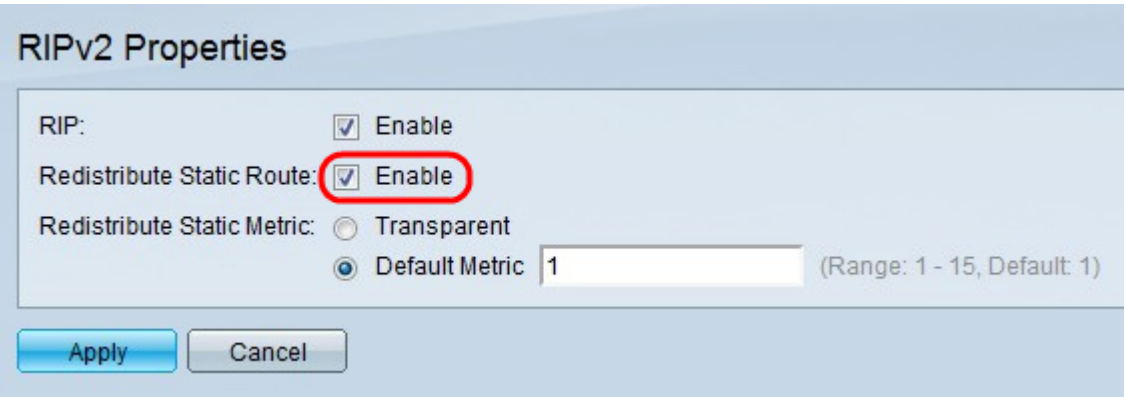

Passaggio 3. Selezionare Abilita nel campo Ridistribuisci route statica per consentire la ridistribuzione delle route statiche da parte di RIP. La ridistribuzione è necessaria in una rete che esegue più di un protocollo di routing. Quando due società che eseguono diversi protocolli di routing si uniscono o quando diversi reparti vengono gestiti da diversi amministratori di rete, è necessario avere più di un protocollo di routing in rete. Se questa funzione è abilitata, le route rifiutate vengono annunciate dalle route con una metrica di 16. La metrica in RIP è basata sul conteggio hop, che è il numero totale di dispositivi attraverso cui passeranno i dati. Il conteggio hop massimo che le route RIP possono attraversare è 15, quindi la metrica di 16 indica che la route non è raggiungibile.

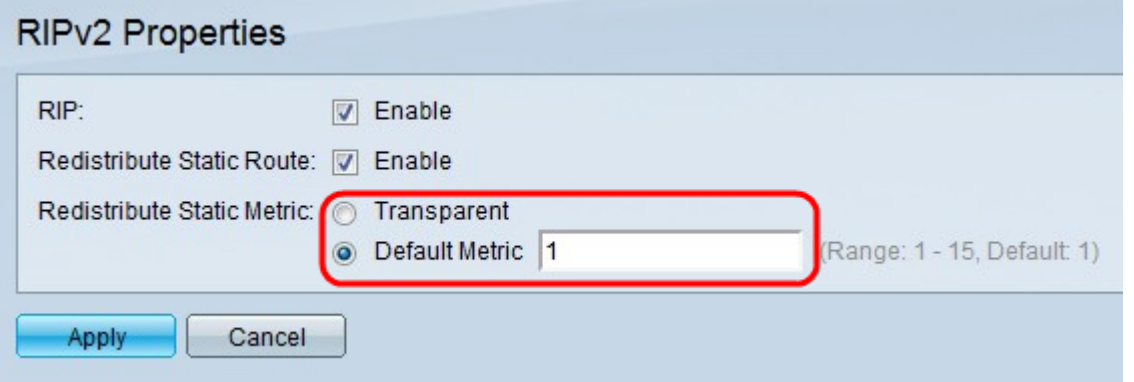

Passaggio 4. Fare clic sul pulsante di opzione corrispondente al tipo di metrica statica desiderato nel campo Ridistribuisci metrica statica.

·Trasparente: RIP utilizza la metrica della tabella di routing per la configurazione della route statica propagata.

·Metrica predefinita: immettere il valore della metrica per la configurazione della route statica propagata. La metrica si basa sul numero di hop, che è il numero totale di dispositivi attraverso cui possono passare i dati.

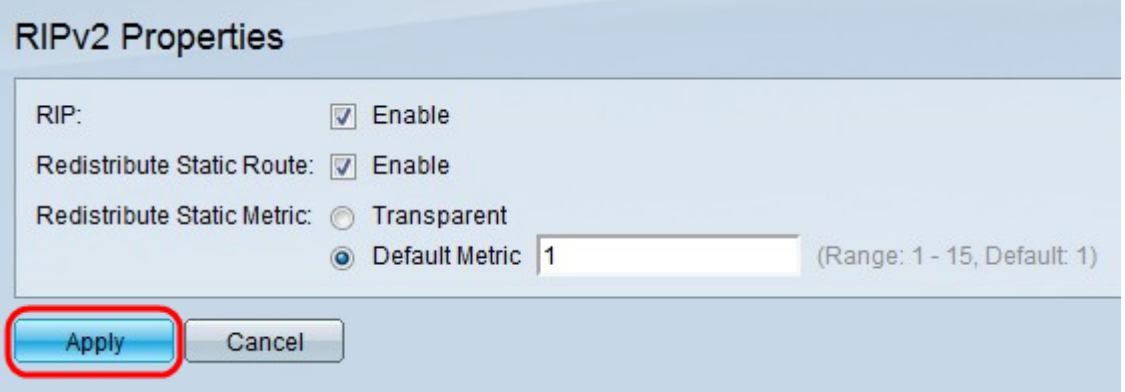

Passaggio 5. Fare clic su Applica.

## Qui è disponibile un video relativo a questo articolo...

Fare clic qui per visualizzare altre Tech Talks di Cisco